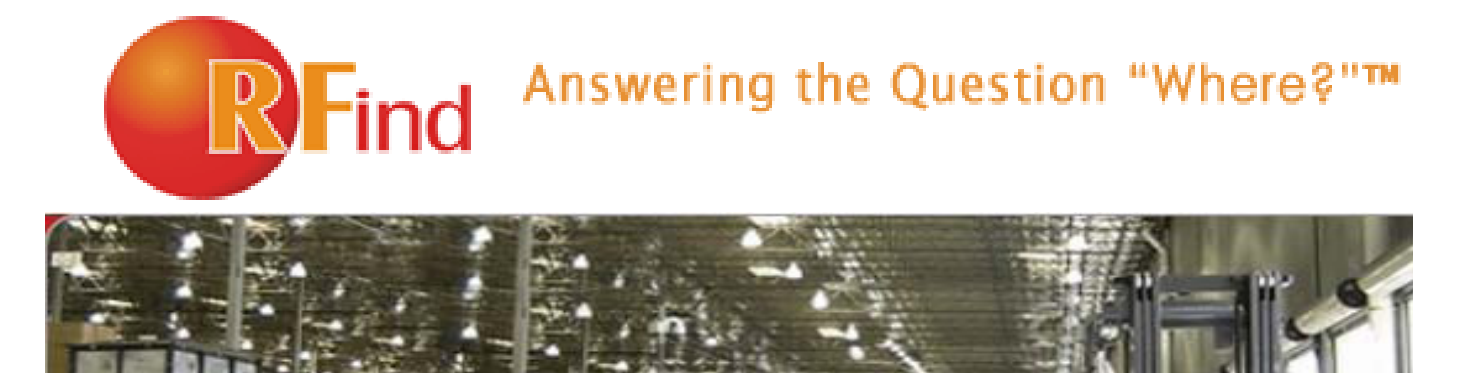

# **Gateway User's Guide**

RFind Systems, Inc. 9-3151 Lakeshore Road, Suite 102 Kelowna, BC, V1W 3S9

Telephone: 250-862-3412

www.rfind.com

#### **Disclaimer and Limitation of Liability**

RFind Systems, Inc. and its affiliates, subsidiaries, officers, directors, employees and agents provide the information contained in this Manual on an "as-is" basis and do not make any express or implied warranties or representations with respect to such information including, without limitation, warranties as to non-infringement, reliability, fitness for a particular purpose, usefulness, completeness, accuracy or currentness. RFind Systems, Inc. shall not in any circumstances be liable to any person for any special, incidental, indirect or consequential damages, including without limitation, damages resulting from use of or reliance on information presented herein, or loss of profits or revenues or costs of replacement goods, even if informed in advance of the possibility of such damages.

### **Trademarks**

"RFind Systems", "Expeditor 2D", "Answering the Question, Where?", "TAQNav." are trademarks of RFind Systems, Inc. All other names, products, and services mentioned are the trademarks or registered trademarks of their respective organizations.

## **Copyright Notice**

Copyright © 2006 RFind Systems, Inc. All rights reserved. No part of this document may be reproduced or transmitted in any form by any means, photographic, electronic, mechanical or otherwise, or used in any information storage and retrieval system, without the prior written permission of RFind Systems, Inc.

#### **Radio Frequency Compliance Statement**

RFind Systems, Inc. is the responsible party for the compliance of the following device: MODEL: G100A FCC ID: UL3G100A CANADA: 6721A-G100A

The user(s) of this product is cautioned to only use accessories and peripherals approved, in advance, by RFind Systems, Inc. The use of accessories and peripherals, other than those approved by RFind Systems, Inc., or unauthorized changes to approved products, may void the compliance of these products and may result in the loss of the user(s) authority to operate the equipment.

This device complies with Part 15 of the FCC Rules. Operation is subject to the following two conditions: (1) this device may not cause harmful interference, and (2) this device must accept any interference received, including interference that may cause undesired operation.

## **FCC Compliance**

This equipment has been tested and found to comply with the limits for a Class A digital device, pursuant to Part 15 of the FCC Rules. These limits are designed to provide reasonable protection against harmful interference when the equipment is operated in a commercial environment. This equipment generates, uses, and can radiate radio frequency energy and, if not installed and used in accordance with the instruction manual, may cause harmful interference to radio communication. Operation of this equipment in a residential area is likely to cause harmful interference in which case the user will be required to correct the interference at his/her own expense.

Warning: Changes or modifications to this unit not expressly approved by the party responsible for compliance could void the user's authority to operate the equipment.

#### **Industry Canada Compliance**

This Class A digital apparatus meets all requirements of the Canadian Interference-Causing Equipment Regulations.

Cet appareil numérique de la classe A respecte toutes les exigences du Règlement sur le matériel brouilleur du Canada.

#### **Installation Note**

To comply with FCC radio frequency exposure compliance requirements, this device must be installed by a RFind Systems certified technician. Please refer to RFind Systems installation instructions for a list of approved peripheral devices.

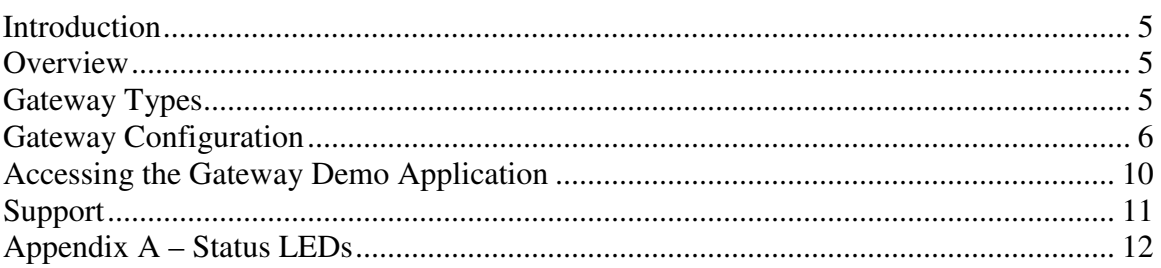

## **Introduction**

This document describes how to install and configure the RFind Gateway. The RFind Gateway is used to transmit and receive data from tags to a central database.

## **Overview**

There are two models of RFind Gateway: wired and wireless. The wired model connects to a network via an RJ-45 cable while the wireless model features an 802.11b ethernet card allowing it to connect to an access point. The RFind Gateway also comes equipped with a 9-pin RS232 serial port, an antenna connector, a power receptacle, and four status LEDs.

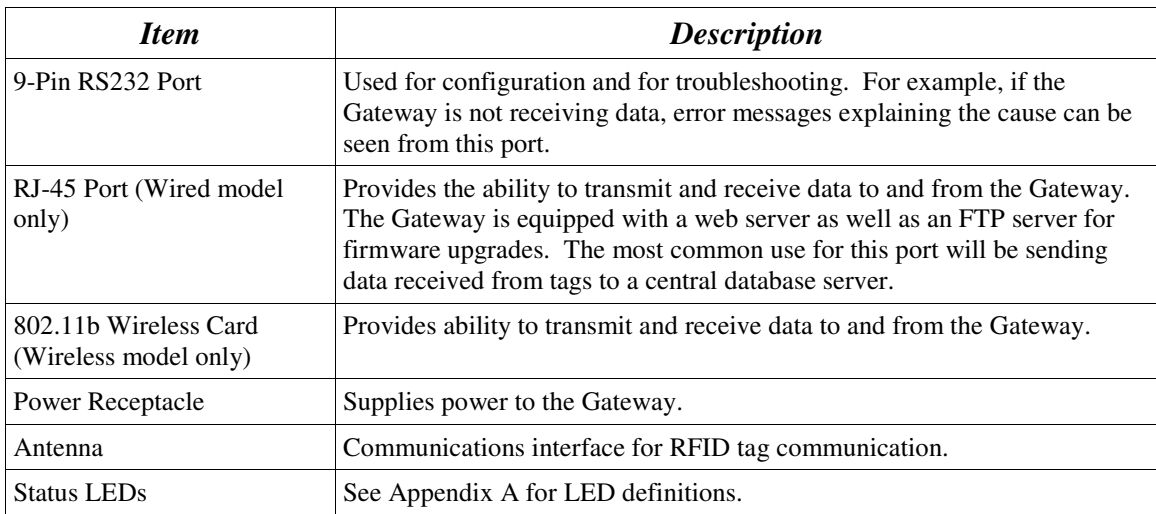

The following is a brief description of what each item is used for:

## **Gateway Types**

There are two different logical types of gateways:

- Locating
- Chokepoint

A locating gateway is used to process location data received from asset tags as well as to configure tags (for example during the commissioning process). Locating gateways are also used to request a tags status. In general your gateways should always be configured as locating gateways.

A chokepoint gateway is used to implement a chokepoint in your system. In this case the sole function of the gateway is to send out a special message to determine if any tags are in the immediate area surrounding the gateway. You can control the scan rate of a chokepoint gateway by setting the scan rate parameter. This determines how often the gateway sends out a scan message. The smallest value for this parameter is 200ms.

Gateway User's Guide Page 5 of 12 Revision: 1.0

## **Gateway Configuration**

The initial configuration of the gateway must be done using a 9-Pin RS232 straight through cable with one female end and one male end. Do not supply power to the gateway until the appropriate step below.

To configure the gateway, complete the following steps:

- 1. Connect RS232 cable from Gateway to PC COM port.
- 2. Open up Hyperterminal by going to Start -> Programs -> Accessories -> Communications -> Hyperterminal
- 3. When prompted to enter a name for the connection, enter "RFind Gateway" and click OK.
- 4. In the "Connect To" dialog, select the appropriate COM port from the "Connect using:" drop down box and click "OK".
- 5. Use the following COM port settings on the COM port properties dialog:

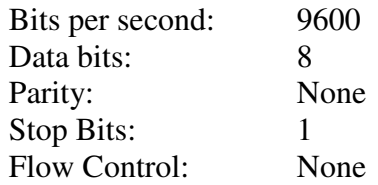

- 6. Click "OK" when finished.
- 7. Use the power adapter to supply power to the Gateway. After a short delay, you should see text displayed in your Hyperterminal session indicating that the Gateway is starting up. When prompted, press any key on your keyboard to indicate that you would like to modify the settings.

| entcom1 - HyperTerminal                                                                                                    | $  C  \times$ |
|----------------------------------------------------------------------------------------------------|---------------|
| File Edit View Call Transfer Help                                                                                                    |               |
| $D = 3 - 2$                                                                                                    |               |
| LAN interface's subnet mask is 255.255.255.0<br>IP address of default gateway to other networks is 192.168.1.1<br>Primary SNTP Server IP address is 192.168.1.254<br>HARDWARE PARAMETERS:<br>Serial channels will use a baud rate of 9600<br>This board's serial number is N99999999<br>This board's MAC Address is 00:40:9D:29:AC:7F<br>After board is reset, start-up code will wait 5 seconds<br>Default duplex setting for Ethernet connection: phy Default<br>REind GATEWAY PARAMETERS<br>Gateway ID: 1<br>Gateway Type: 0<br>Transmit Power: 10 dBm<br>Scan Interval: 1000 milliseconds<br>Ping Interval: 1800 seconds<br>Time Synchronization Interval: 18000 seconds<br>Retry Interval: 3600 seconds<br>Blink On Scan Duration: 50 seconds<br>TRPS TP address: 192.168.1.254<br>Press any key in 5 seconds to change these settings. |               |
|                                                                                                    |               |
| SCROLL<br>CAPS NUM<br>Print echo<br>Capture<br>Connected 0:01:06<br>Auto detect<br>9600 B-N-1                                                                                                    |               |

*Illustration 1: Gateway boot prompt in hyperterminal session.* 

The default Gateway settings should be appropriate for most users. If would like to customize the settings then complete steps 8 to 11. By default, the wired Gateway is configured as follows:

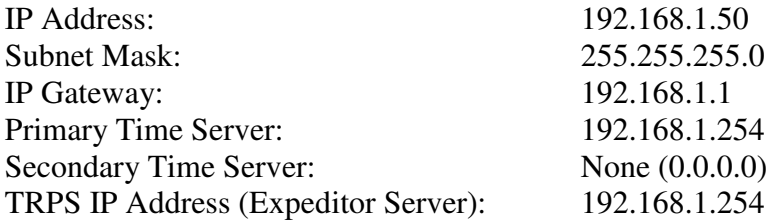

The default network settings for the wireless Gateway are as follows:

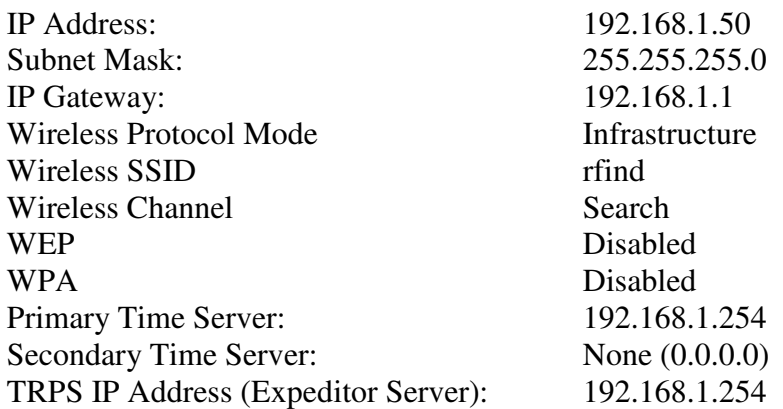

#### **NOTE: In order to protect your wireless network, RFind Systems Inc. recommends that you use some form of encryption. As a minimum, 128 Bit WEP encryption should be used. To modify the wireless encryption and other settings complete steps 8 to 11 below.**

If any of the above settings must be modified for your site, then you must follow the configuration instructions below. Note that the Gateway uses SNTP to get its time from an external time source. Under Windows XP and Windows Server 2003, the SNTP service is enabled by default. Configuring the SNTP server on these operating systems is as easy as allowing inbound connections on UDP port 123. If you have disabled SNTP for security reasons or do not want to use an SNTP server internal to your network, you can configure the Gateway to use an external time server.

- 8. When prompted press "M" to modify the current settings.
- 9. When prompted for a password, enter the default password of "rfind" and press enter.
- 10. The following table describes each of the settings in the order you will be prompted for them. Press enter after entering a new value for each setting. If you press enter without entering a new value, the current setting will be used.

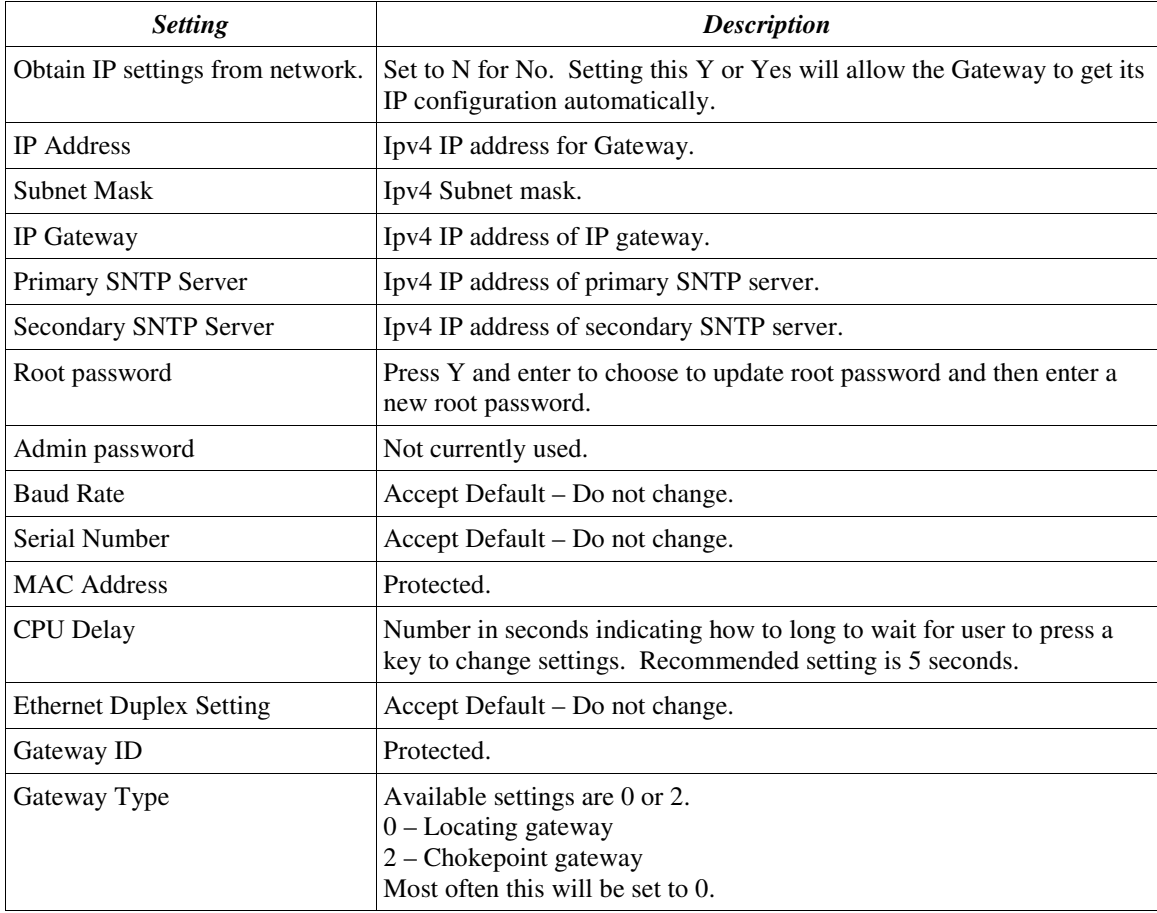

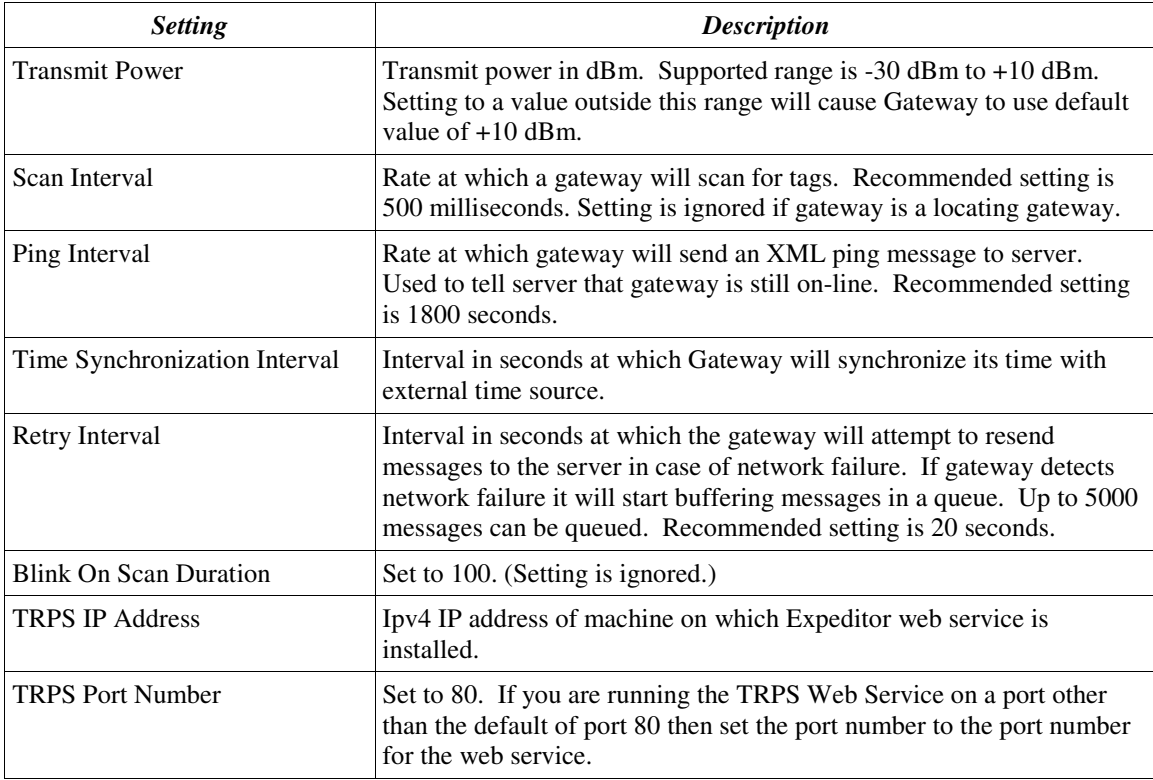

#### Additional settings for the wireless Gateway:

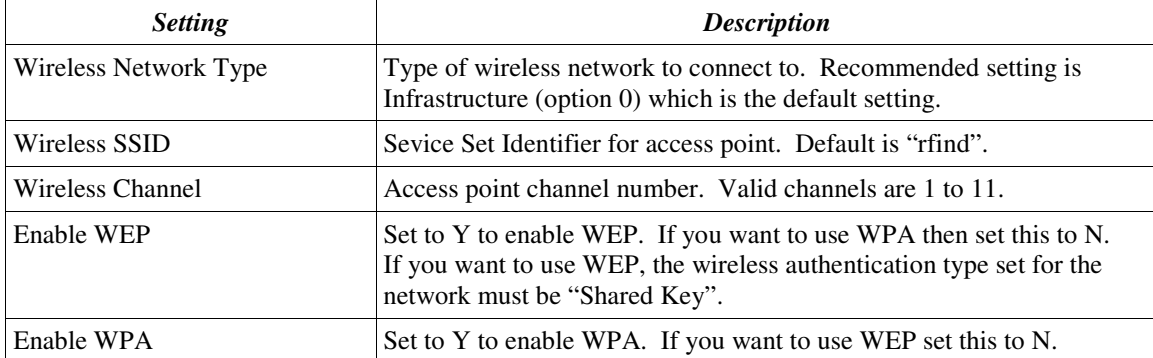

11. After modifying the above settings as desired, a short delay will be observed followed by a message indicating that the settings were saved. The device will then reboot and go through the boot sequence as before. Simply watch the output in your Hypterminal session and you should see a message indicating that the Gateway has booted up correctly.

| File Edit View Call Transfer Help<br>$D \geq \frac{1}{2} \geq 3$ $D \geq 3$                                                                                                    |  |
|----------------------------------------------------------------------------------------------------|--|
|                                                                                                    |  |
|                                                                                                    |  |
|                                                                                                    |  |
| Retry Interval: 3600 seconds<br>Blink On Scan Duration: 50 seconds<br>TRPS IP address: 192.168.1.254                                                                                         |  |
| Press any key in 5 seconds to change these settings.                                                                                                    |  |
| ACE: Have IP address on interface eth0: 192.168.1.50<br>Network IP configured.<br>MAX FILESYS OPENFILE = 17<br>-- Start initialization --<br>Current time is (GMT): Fri Sep 22 02:33:48 2006 |  |
| Loading configuration<br>Configuration loaded.<br>Initializing serial port<br>Serial port initialized.<br>Starting control threads<br>Threads started.                                       |  |
| Starting web server<br>Web server started.<br>-- Startup complete. --<br>RAM based FTP Server readv.<br>SCROLL<br>CAPS NUM<br>Capture<br>Print echo                                          |  |

*Illustration 2: Gateway hyperterminal session showing output after gateway has completed boot sequence.*

## **Accessing the Gateway Demo Application**

As mentioned previously, the gateway features a web server. Provided on the gateway is a demo application which can be used to test the transmission range of the gateway and check that a given tag is functioning correctly.

To access the demo application open a web browser such as internet explorer and browse to http://<Gateway IP Address>/Demo/index.html. For example: http://192.168.1.50/Demo/index.html

After the page loads, you will be presented with a page that has two text boxes and three buttons, "Idle", "Start" and "Blink". Below is a description for each of the fields and buttons:

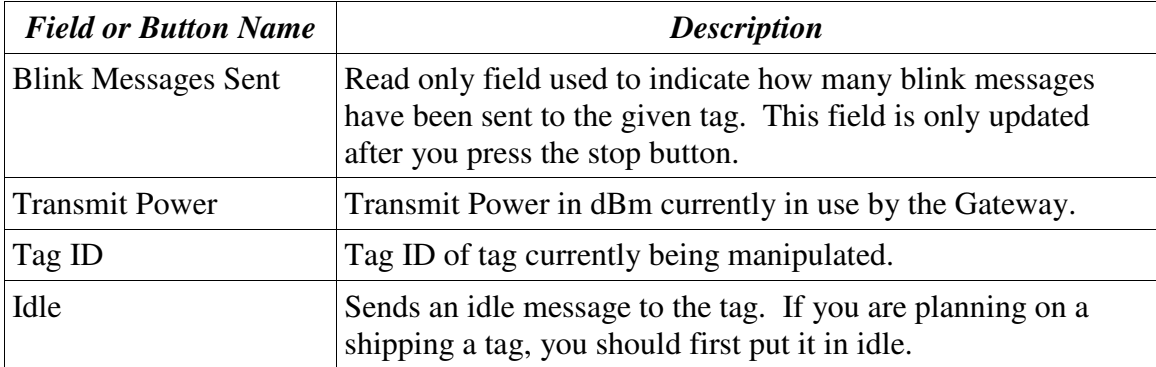

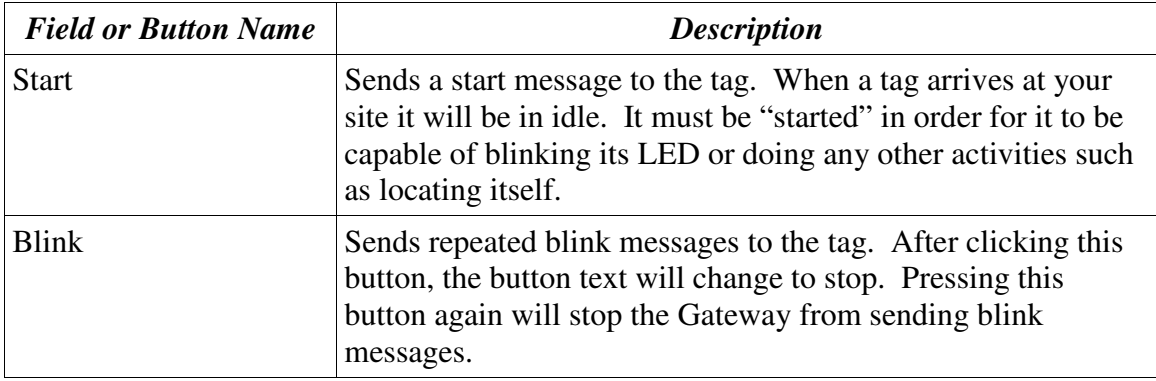

To make a tag blink, simply enter its tag ID and press "Start". This takes the tag out of idle. Now enter the desired transmit power and select "Blink". The tag will now start to periodically blink its LED. Click "Stop" to stop blinking the tag.

## **Support**

For support on any RFind Systems hardware, please contact us at:

RFind Systems, Inc. www.rfind.com

email: support@rfind.com Telephone: (250) 862-3412

# **Appendix A – Status LEDs**

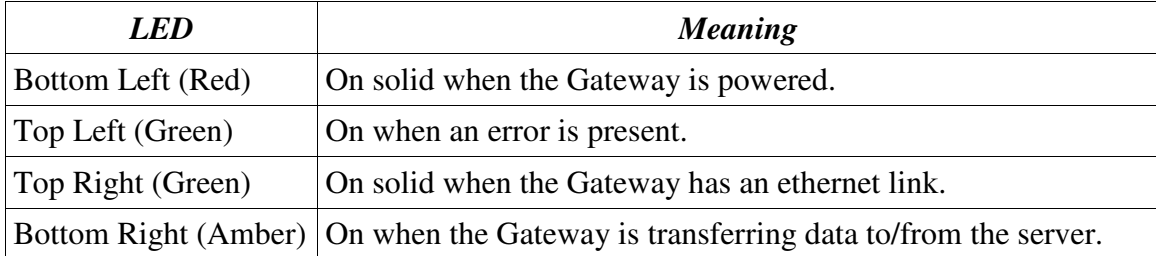